# **Planilla de Cálculo Tercer Control PLANILLA DE CÁLCULO**

#### Contenidos:

- $\checkmark$  Formato de Celdas
- Operaciones estadísticas: máximo, mínimo, promedio, moda, Contar.SI
- $\checkmark$  Operaciones con división
- $\checkmark$  Función SI
- $\checkmark$  Celdas Absolutas

# Actividad

1) Confeccionar la siguiente planilla. Configurar formatos, sombreados, alineaciones y todo detalle que permita asemejar la tabla con la que se consigna.

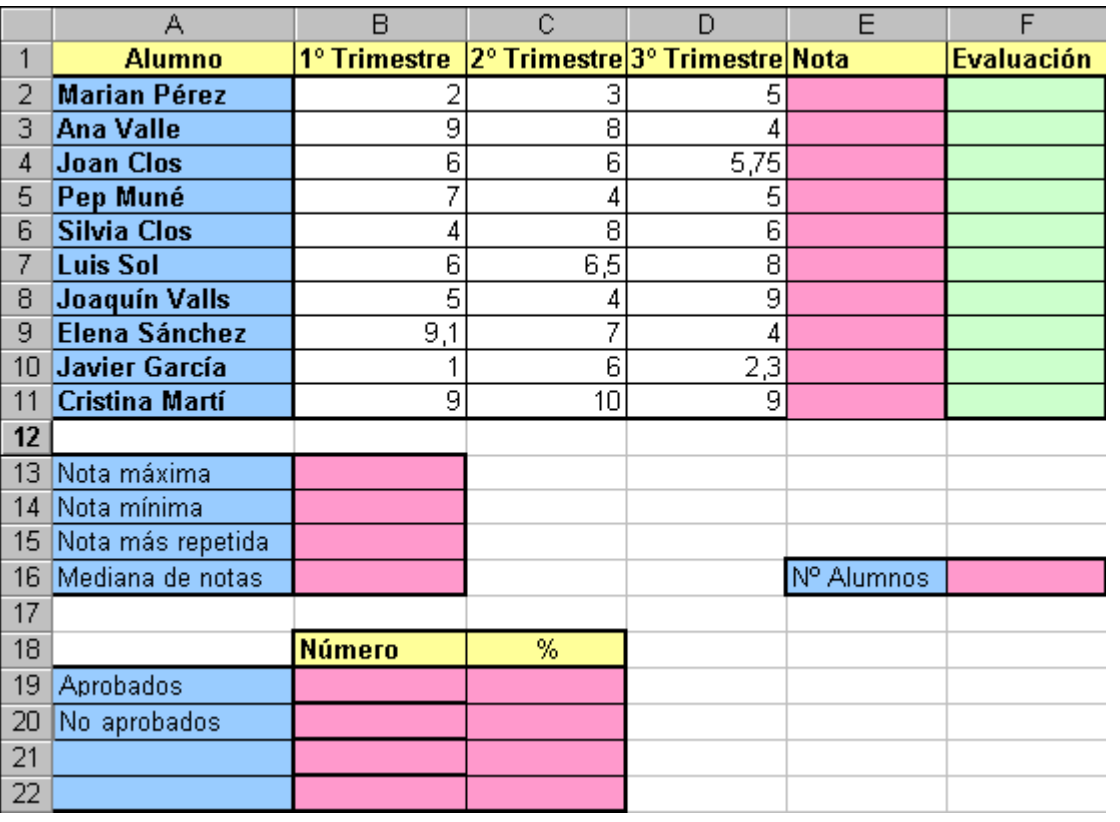

#### Planilla de Notas TRIMESTRALES

#### **Cálculos a realizar:**

- 2) En la columna **E** la nota final que será la media de los tres trimestres.
- 3) En la columna **F** la evaluación en forma de texto.
	- a. Si la nota media (promedio) es de **inferior a 7**, deberá aparecer la palabra "**Desaprobado"**
	- b. Si la nota media (promedio) es **7 o superior**, deberá aparecer la palabra "**Aprobado"**
- 4) En las celdas inferiores calcularemos la Mediana, Notas máxima y mínima, y moda.
- 5) Finalmente, colocaremos unas celdas que nos informarán :
	- o El número de alumnos
	- o El número de APROBADOS y DESAPROBADOS
	- o Qué porcentaje representa cada uno de los anteriores
- **6)** Guardar el practico con el nombre de **"TercerControl.xls"**

# **MICROSOFT EXCEL Guía de Actividad Práctica Nº 1**

**PLANILLA DE CÁLCULO**

#### Contenidos:

Formato de celdas, Autoformato.

## Actividad

7) Confeccionar la siguiente tabla. El diseño de la planilla deberá ser similar al modelo que se presenta en la actividad.

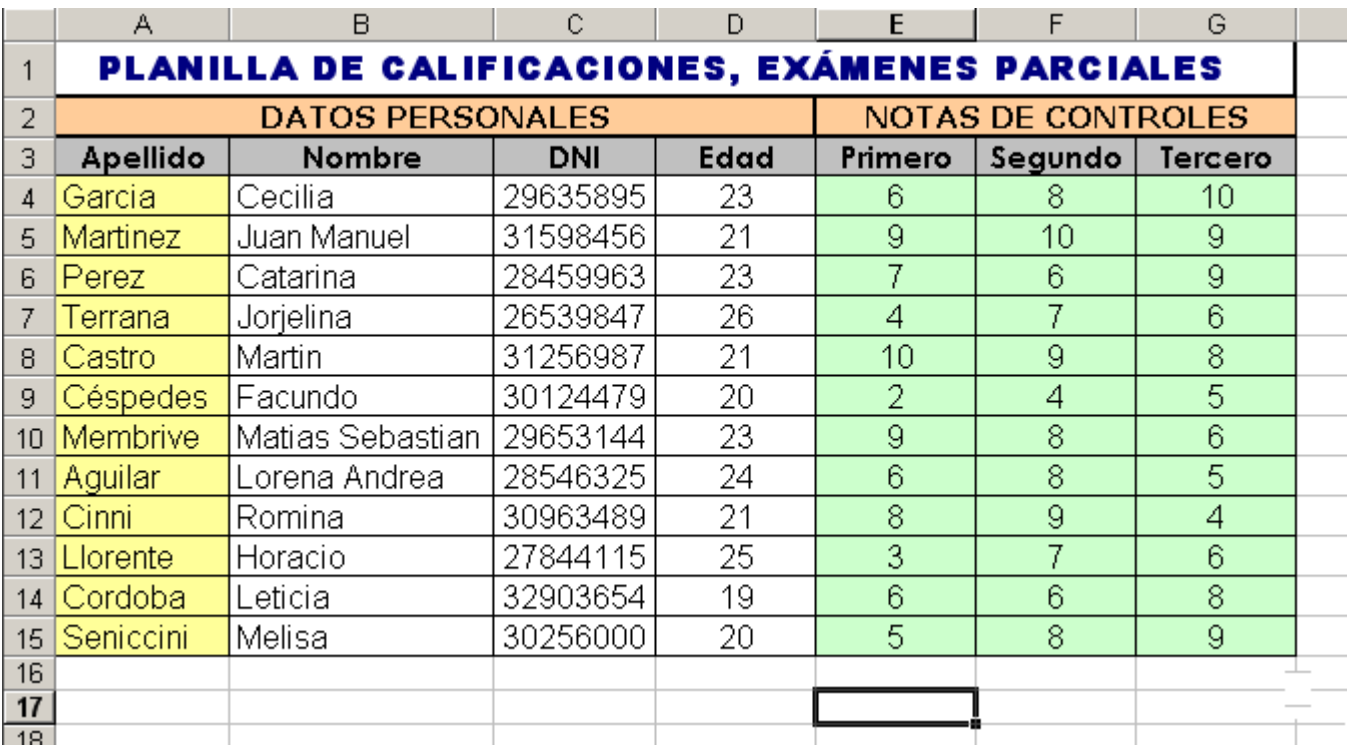

#### Detalle:

- a. Aplicar a la primer fila de la tabla fuente "Arial Black", tamaño 13, estilo "Negrita", color Azul Oscuro, Alineación Centrada y combinar las celdas de modo que el título ocupe el ancho total de la tabla.
- b. Aplicar a la segunda fila fuente tipo "Verdana", tamaño 11, estilo "Negrita", color Automático, Alineación Centrada y un sombreado de celda color "Canela".
- c. Aplicar a la tercer fila fuente tipo "Century Gothic", tamaño 11, estilo "Negrita", color Automático, Alineación Centrada y un sombreado de celda color "Gris 25%".
- d. Configurar el resto de la tabla con las alineaciones que muestra la imagen, la fuente es común para todas las celdas que quedan ("Arial", tamaño 12) y los colores de sombreado de celda de *apellido* y *notas* determinarlos en "Amarillo Claro" y "Verde Claro" respectivamente.
- **8)** Las celdas que contienen las notas del primer, segundo y tercer control deberán tener formato **NÚMERO** con posición para dos decimales.
- **9)** Guardar el libro con el nombre de "**Practico1.xls**"

# **MICROSOFT EXCEL Guía de Actividad Práctica Nº 2 PLANILLA DE CÁLCULO**

#### Contenidos:

 Formato de celdas, Autoformato. Configurar página: *orientación, escala, márgenes, tamaño de papel, encabezado y pié de página.*

### **Actividad**

**10)** Confeccionar la siguiente tabla generando 8 registros para los campos que a continuación se consignan:

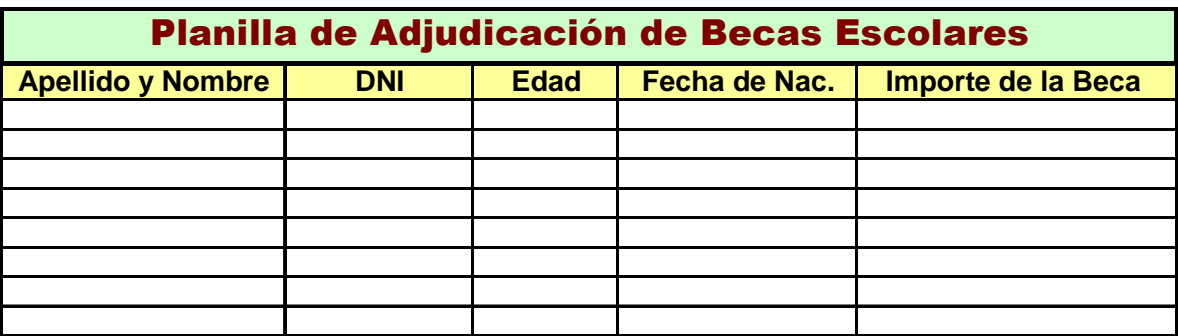

- **11)** Una vez completada la tabla determinar los siguientes formatos:
	- - Columna "Fecha de Nacimiento": formato de celda "FECHA" con tipo extendido, por ejemplo " **14 de marzo de 1998**", alineación centrada.
	- - Columna "Importe de la Beca": formato de celda "MONEDA", con símbolo "\$ Argentino" y con posición para 2 decimales. La alineación deberá ser derecha.
	- -Las columnas restantes podrán tener formatos y alineación a elección.
- **12)** Renombrar la hoja de trabajo y denominarla "**Original**"
- **13)** Realizar una copia de la tabla y pegarla en otra hoja, aplicarle un **autoformato** y cambiar el nombre de la hoja donde se insertó la copia por la denominación "**Duplicado**"
- **14)** Configurar la página con orientación "**Horizontal**" , tamaño de papel "**A4 210 x 297 mm**" y ajustar la escala al "**95%** del tamaño normal"
- **15)** Determinar márgen: superior, inferior, derecho e izquierdo de **1,5 cm.**
- **16)** Finalmente la planilla deberá poseer un Encabezado que consigne: **"Becas Escolares 2003",** y un Pié de Página que precise **el número de hoja.**
- **17)** Guardar el archivo con el nombre de **"Practico2.xls"**

# **MICROSOFT EXCEL Guía de Actividad Práctica Nº 3**

**PLANILLA DE CÁLCULO**

Contenidos:

 $\checkmark$  Formato de celdas. Insertar filas y columnas

### Actividad

**18)** Generar la tabla que a continuación se consigna:

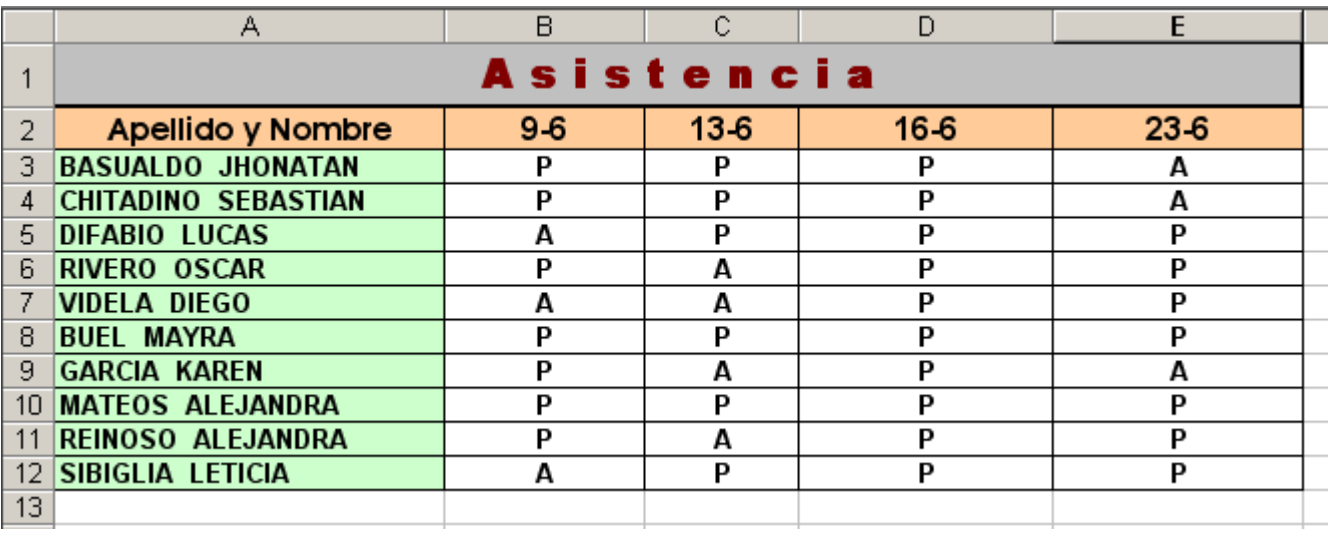

- **19)** Configurar los encabezados de celdas que detallan las fechas, con formato de celda "**FECHA**" de tipo abreviado, por ejemplo " **5/6**" y **alineación centrada**. Respectos de la columna que contiene el nombre y apellido de los alumnos, el título de celda deberá estar **centrado** y las celdas con el detalle de alumnos con alineación **Izquierda**.
- **20)** Insertar una fila en blanco al terminar el registro de los alumnos varones de manera que exista separación entre ambos grupos.
- **21)** Guardar el archivo con el nombre de **"Practico3.xls"**
- **22)** Suponiendo que olvidamos una fecha de clase con su respectiva asistencia insertaremos una columna antes de la final, según el siguiente detalle:

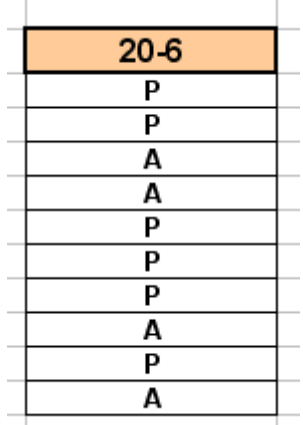

**23)** Agregar al inicio de la planilla los datos de un **curso, división y escuela** de la forma que estime conveniente. Finalmente **Guardar los cambios** en el libro.

# **MICROSOFT EXCEL Guía de Actividad Práctica Nº 4 PLANILLA DE CÁLCULO**

Contenidos:

Formato de celdas. Copiar y Cortar datos. Formato condicional. Autoformato.

### Actividad

**24)** Generar la tabla que a continuación se consigna realizando combinación de celdas,

sombreados y alineaciones de manera que la planilla se asemeje al modelo propuesto.

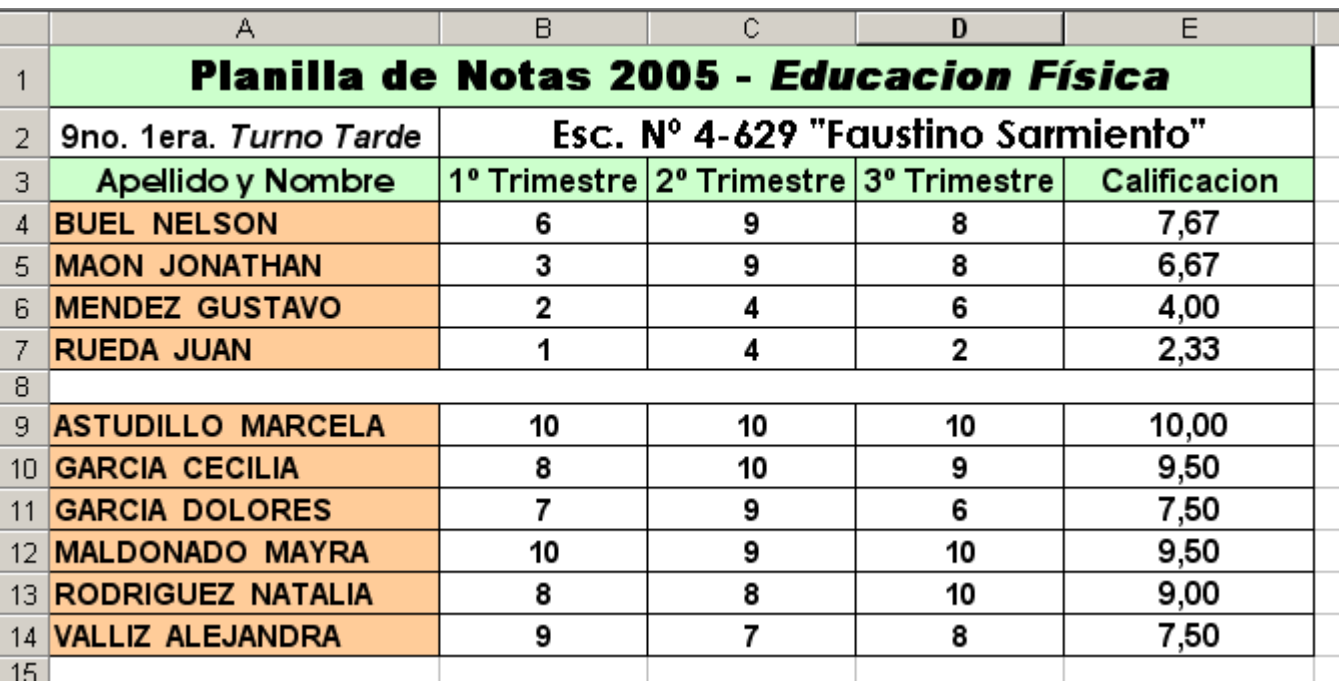

**25)** Eliminar el registro (fila) que se muestra a continuación y que fue tipeado por error.

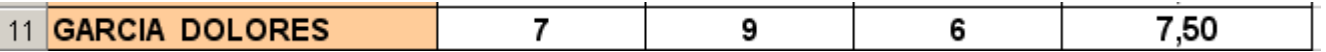

- **26)** Se deberá realizar una configuración de **Formato Condicional** a efectos de visualizar las notas de aquellos alumnos que desaprobaron algún exámen (nota inferior a 7) en **color rojo**.
- **27)** Guardar el archivo con el nombre de **"Practico4.xls"**

## **MICROSOFT EXCEL Guía de Actividad Práctica Nº 5 PLANILLA DE CÁLCULO**

#### Contenidos:

 Formato de celdas. Copiar y cortar datos. Formato condicional. Autoformato. Series. Insertar imágenes. Insertar comentarios. Barra de Dibujo

## Actividad

- 28) Generar una planilla con una estructura a su elección y completarla con 10 registros (filas).
- 29) En la tabla deberán utilizarse diferentes formatos y configuraciones a las diversas celdas que la conforman, de manera que se demuestre dominio de las distintas opciones y herramientas que presenta la hoja de cálculo. A continuación se detallan los contenidos que deberán estar presentes en la planilla y que el alumno podrá aplicarlos a discreción:
	- $i.$  Formato de celdas: fuentes, bordes, tramas, alineación y número.
	- ii. Duplicación de información
	- iii. Formato Condicional
	- iv. Autoformato
	- v. Imágenes
	- vi. Combinación de Celdas
	- vii. Renombrar Hojas
	- viii. Comentarios
	- ix. Series / Listas
	- x. WordArt y Autoformas.

30) Guardar el libro con el nombre de "Practico5.xls"

#### Contenidos:

- $\overline{\mathcal{P}}$  Recuperación de un libro. Insertar comentarios.
- Operaciones Fundamentales: *multiplicación.*
- Función Suma. Autosuma.

### **Actividad**

- **31)** Recuperar el libro **"Practico2.xls"** y guardarlo con el nombre **"Practico6.xls"**
- **32)** Insertar al final de la tabla las siguientes columnas:

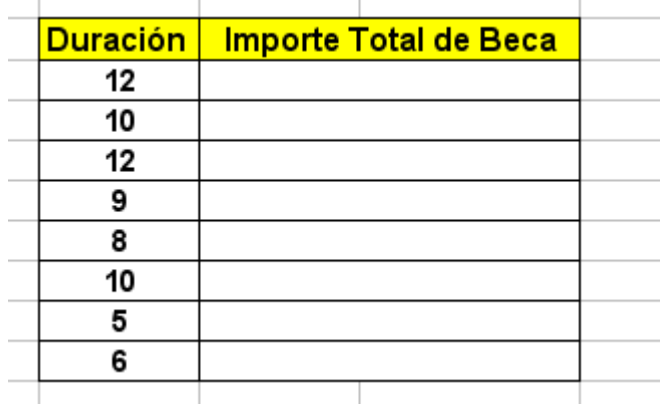

**33)** Insertar :

- A la celda que contiene el título inicial de la planilla (**Planilla de Adjudicación de Becas Escolares**) un COMENTARIO que especifique: **"El alumno deberá mantener un promedio de 8,50 o superior mientras dure la Beca"**
- A la celda que contiene el título "Importe de la Beca" un COMENTARIO que especifique: **"Los montos consignados en ésta columna corresponden al valor mensual que se percibirá por adjudicación de beca"**
- A la celda que contiene el título "Duración" un COMENTARIO que especifique: **"Meses durante los cuales se extenderá la beca"**
- 34) Insertar al final de la tabla (a la altura de la columna "Fecha de Nac.") la fila que a continuación se presenta, allí se calcularán valores totales.

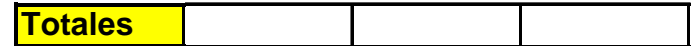

#### 35) Calcular:

.

- - Los **Importes Totales de Beca** para cada alumno, teniendo en cuenta la duración de cada beca y los importes mensuales de beca.
- La valores totales de las últimas tres columnas.
- 36) Configurar con formato moneda los campos que corresponda.
- 37) Guardar los cambios realizados en el libro.

# **MICROSOFT EXCEL Guía de Actividad Práctica Nº 7 PLANILLA DE CÁLCULO**

Contenidos:

- Operaciones Fundamentales: División.
- $\checkmark$  Insertar comentarios.

### **Actividad**

Sabiendo que la FUERZA RELATIVA simplemente se expresa dividiendo el peso levantado en un ejercicio por el peso corporal, en ésta actividad se registrarán los valores correspondientes a la fuerza relativa de deportistas supuestos.

**38)** Confeccionar la siguiente tabla:

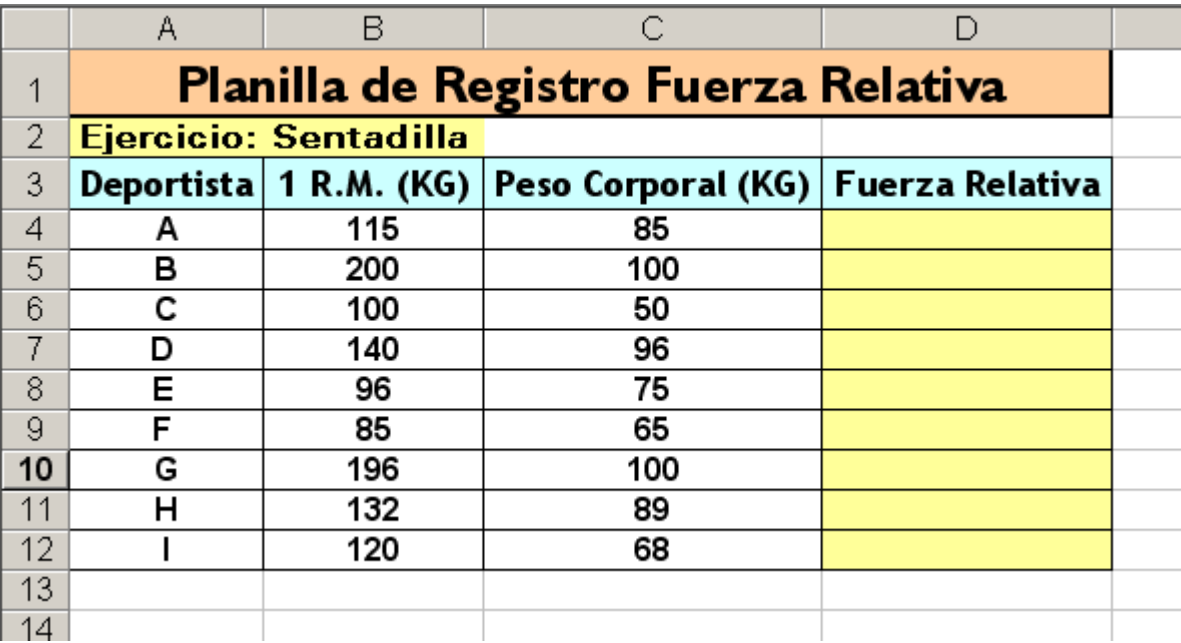

- **39)** Calcular los valores correspondientes para la columna "Fuerza Relativa"
- **40)** Insertar un comentario a la celda que posee el título "**Fuerza Relativa**" que explique:"**los resultados que aparecen en ésta columna expresan la cantidad de sobrecarga que cada deportista puede levantar en relación con su propio peso"**.
- **41)** Guardar la planilla como **"Practico7.xls"**

### **MICROSOFT EXCEL Guía de Actividad Práctica Nº 8**

#### **PLANILLA DE CÁLCULO**

Contenidos:

- Formato de Celdas: *sombreados y alineación*
- Funciones Estadísticas: *Promedio, Máximo, Mínima y Moda..*

#### **Actividad**

**42)** Generar la siguiente tabla:

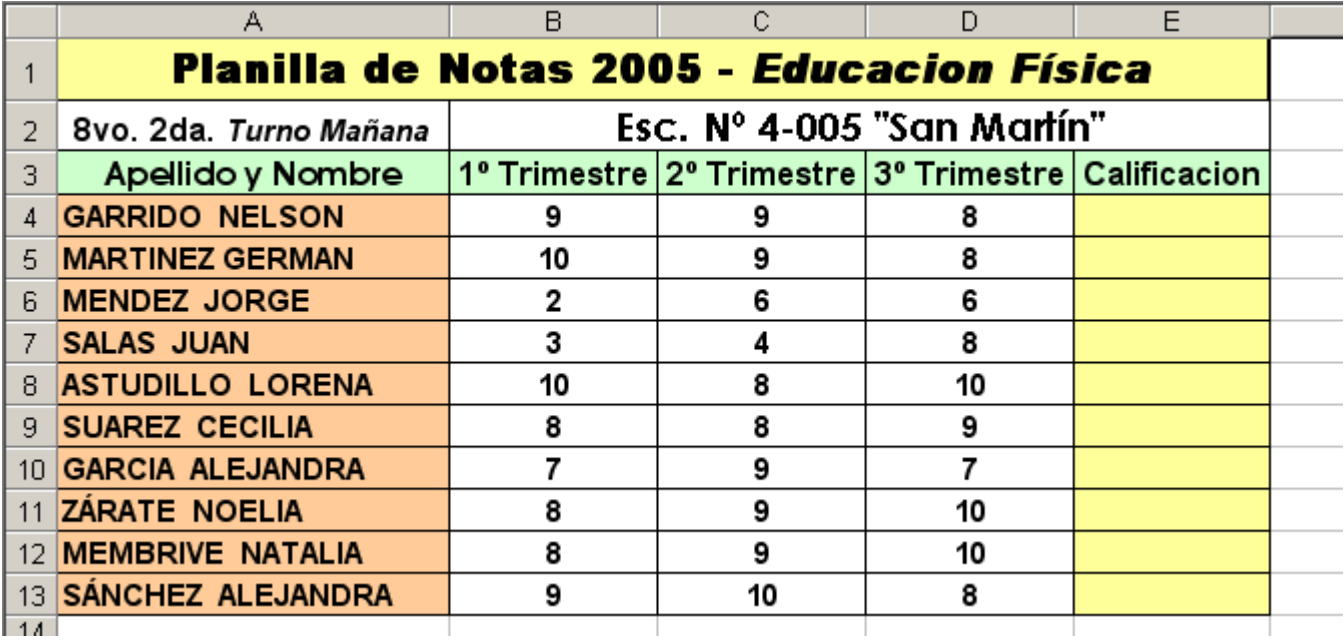

- **43)** Realizar configuraciones de celdas a efectos de lograr sombreados y alineaciones similares a la de la tabla consignada.
- **44)** Calcular la calificación final de cada alumno utilizando la función promedio.
- **45)** Insertar debajo de la tabla las siguientes celdas, determinando notas más reiteradas, notas máximas y mínimas.

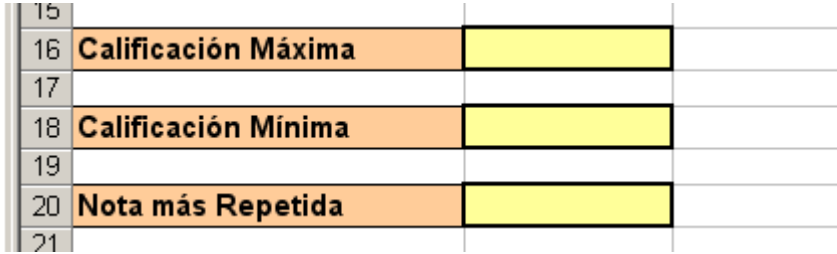

**46)** Guardar la planilla con el nombre de **"Practico8.xls"** 

# **MICROSOFT EXCEL Guía de Actividad Práctica Nº 9 PLANILLA DE CÁLCULO**

Contenidos:

- Cálculos simples: *resta*
- Funciones Estadísticas: *Contar, Contara, Contar.si.*

### **Actividad**

- **47)** Recuperar la planilla **"Practico8.xls"** y grabarla con el nombre **"Practico9.xls"**
- **48)** Eliminar las celdas finales de la planilla que detallan las **Calificación Máximas, Mínimas**

**y las Notas más Repetidas.** Agregar las celdas que a continuación se presentan:

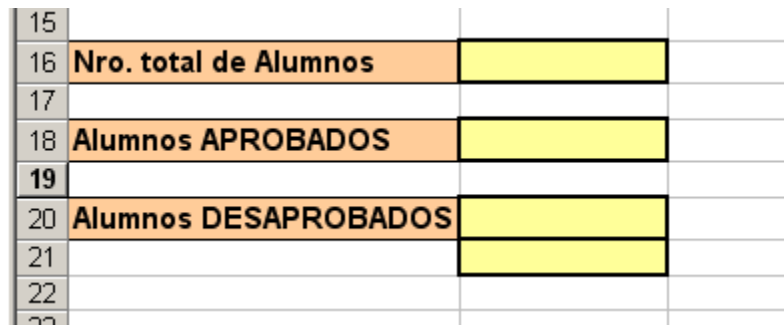

**49)** Sabiendo que se aprueba con una calificación igual o superior a 7, calcular:

- $\bullet$ El numero total de alumnos (función **contara**)
- El número de alumnos aprobados (función **contar.si)**

- El número de alumnos desaprobados (función **contar.si**). Realizar además el

cálculo de alumnos desaprobados por **diferencia** considerando el **Nro. Total** 

#### **de Alumnos** y los **Alumnos Aprobados**.

**50)** Guardar los cambios en la planilla.

#### Contenidos:

- Función Promedio
- Función Condicional Si.

### **Actividad**

 $\mathbf{1}$ 

 $\overline{c}$  $\overline{3}$  $\overline{4}$ 

5

6  $\bar{7}$ 8  $\overline{9}$ 

 $\frac{14}{15}$ 

**51)** Generar la siguiente planilla:

13 Sorroche Jorgelina

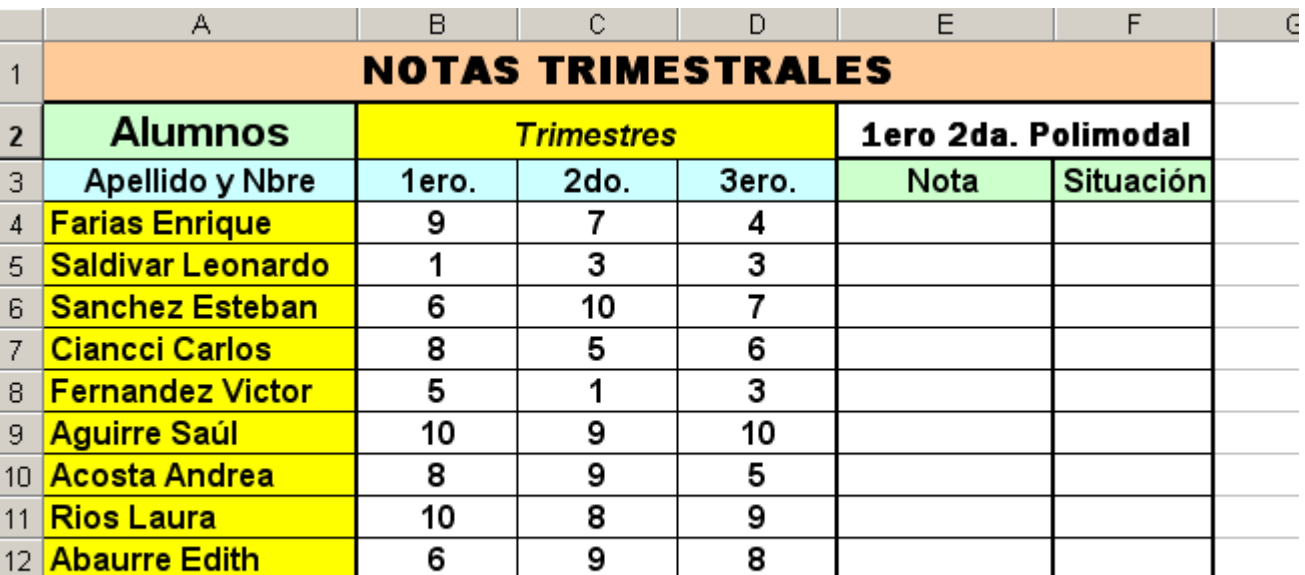

1

**52)** Calcular en la columna "NOTA" el promedio de las calificaciones.

3

**53)** En la columna "SITUACIÓN" deberá figurar la palabra "APROBADO" en el caso de haber logrado el alumno una Nota igual o superior a siete (7), de lo contrario "DESAPROBADO".

2

**54)** Guardar la planilla con el nombre de **"Practico10.xls"** 

# **MICROSOFT EXCEL Guía de Actividad Práctica Nº 10 PLANILLA DE CÁLCULO**

#### Contenidos:

- Función Promedio
- Función Condicional Si.

### **Actividad**

 $\mathbf{1}$ 

 $\overline{2}$ 3

 $\overline{4}$ 

5

6

8

 $\frac{14}{15}$ 

 $\overline{\mathbf{c}}$  $\overline{7}$ 

10 Acosta Andrea

12 Abaurre Edith

13 Sorroche Jorgelina

11 Rios Laura

**55)** Generar la siguiente planilla:

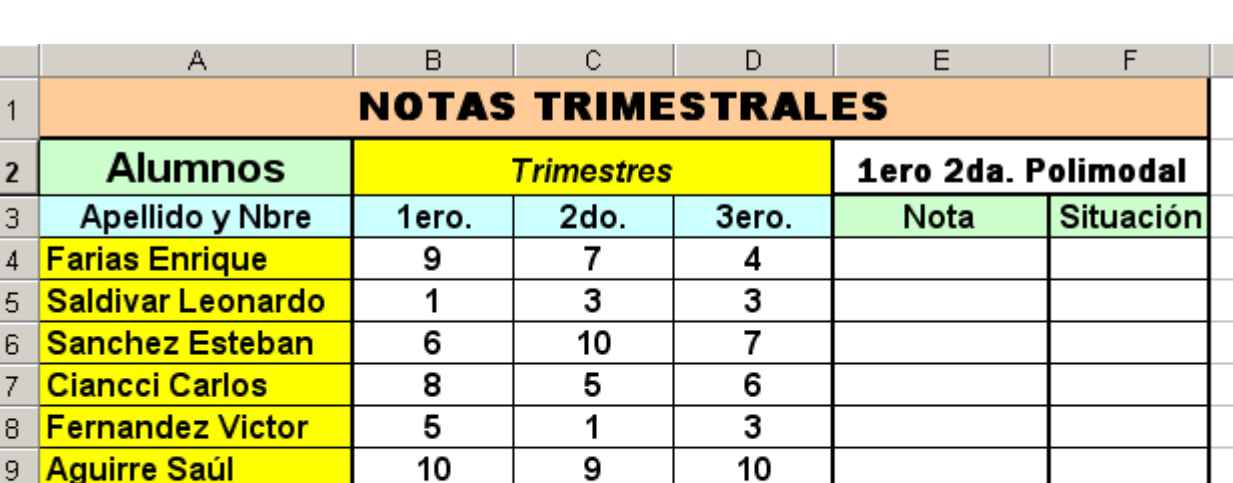

5

9

8

2

9

8

9

1

**56)** Calcular en la columna "NOTA" el promedio de las calificaciones.

8

10

6

3

- **57)** En la columna "SITUACIÓN" deberá figurar la palabra "APROBADO" en el caso de haber logrado el alumno una Nota igual o superior a siete (7), de lo contrario "DESAPROBADO".
- **58)** Guardar la planilla con el nombre de **"Practico10.xls"**

# **MICROSOFT EXCEL Guía de Actividad Práctica Nº 11 PLANILLA DE CÁLCULO**

 $\overline{\phantom{a}}$  G

# **MICROSOFT EXCEL Guía de Actividad Práctica Nº 12 PLANILLA DE CÁLCULO**

#### Contenidos:

- $\checkmark$  Copiar y pegar información. Renombrar hojas.
- Base de Datos: *Ordenar, buscar y filtrar información.*

### **Actividad**

- **59)** Recuperar el libro **"Practico8.xls"**
- **60)** Ordenar la tabla por **orden alfabético.**
- **61)** Se deben extraer los alumnos que han desaprobado la materia y colocarlos en una hoja aparte que llevará el nombre de "Alumnos Desaprobados". Para ésta consigna se deberá filtrar la Base de Datos sabiendo que se consideran desaprobados los alumnos que obtuvieron calificaciones inferiores 7.
- **62)** Configurar los filtros de la tabla original de manera que puedan apreciarse todo sus registros nuevamente.
- **63)** Guardar los cambios en la planilla y cerrar el archivo.
- **64)** Recuperar el libro "**Practico7.xls**" y guardarlo con el nombre "**Practico12.xls**"
- **65)** Filtrar la tabla de manera que sólo se visualicen los deportistas que posean una Fuerza Relativa igual a **2** o superior. Copiar esos registros a una nueva hoja.
- **66)** Filtrar la tabla a efectos de apreciar los deportistas que poseen una Fuerza Relativa inferior a **2** y un peso corporal superior a **80.** Copiar esos registros a una nueva hoja y ordenarlos en forma ascendente por la columna "Fuerza Relativa".
- **67)** Configura la tabla original a efectos de poder visualizar todos sus registros.
- **68)** Guardar los cambios en el archivo.

# **MICROSOFT EXCEL Guía de Actividad Práctica Nº 13 PLANILLA DE CÁLCULO**

Contenidos:

Gráficos*.*

### **Actividad**

Nota: Ésta actividad pretende incursionar en la generación de GRÁFICOS y sus distintas variantes, para ello utilizaremos una tabla que viene a reflejar la creciente demanda de la sociedad hacia la escuela. Una encuesta realizada en 1998 por Gallup Argentina para el "Foro del Sector Social" es reveladora en cuanto a la magnitud de las expectativas que la sociedad argentina deposita en ella. Ante la pregunta "*i en quién confía para resolver los* problemas sociales? las respuestas con mayor adhesión fueron:

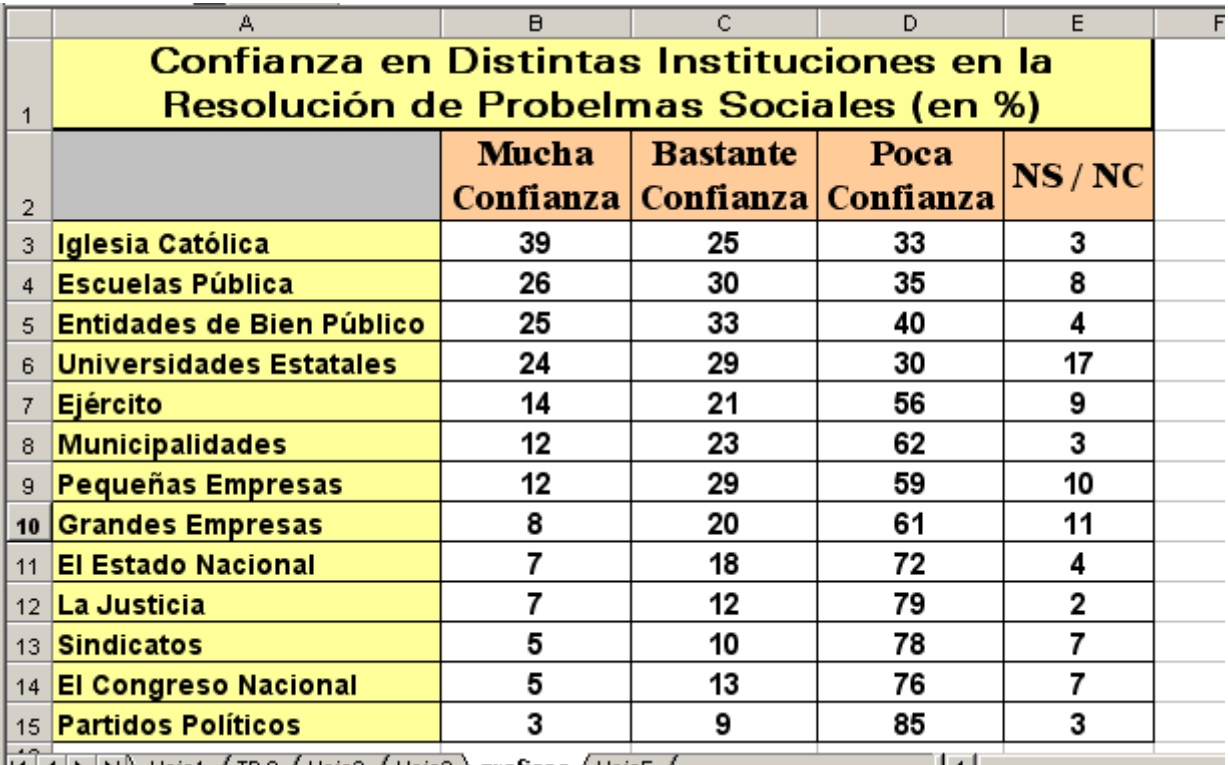

- **69)** Confeccionar la tabla que anteriormente se presenta.
- **70)** Graficar los datos de la tabla de acuerdo a las siguientes especificaciones:
	- $\bullet$ Tipo de Gráfico **Columnas**, subtipo **Columna Agrupada con efecto 3D**,
	- -Rango de Datos: series en **Filas.**
	- - Título del Gráfico: "**Confianza para resolver los Problemas Sociales**". Eje de Categorías (x): "**Tipos de confianza**". Eje Categorías (y): "**Niveles de Confianza**".
	- Leyenda: Ubicación **Izquierda.**
	- Colocar Gráfico **en hoja Nueva**
- **71)** Cambiar el Área de Trazado del Gráfico por un "Efecto de Relleno": Textura: **Mármol Blanco.**
- 72) Guardar el libro como **"Practico13.xls"**

# **MICROSOFT EXCEL Guía de Actividad Práctica Nº 14 PLANILLA DE CÁLCULO**

Contenidos:

Gráficos*.*

### **Actividad**

**Nota**: En esta actividad se buscará graficar la proporción de alumnos aprobados y desaprobados en una materia basándonos en uno de los prácticos anteriormente realizados, para ello evaluaremos los datos calculados en la tabla donde se reflejan esos valores. Observaremos como los gráficos ayudan a apreciar con mayor claridad los niveles de aprobados y desaprobados.

- **73)** Abrir el archivo **"Practico9.xls"**
- **74)** Graficar los datos de la tabla recuperada de acuerdo a las siguientes especificaciones:

#### **Se considerarán para el gráfico las celdas que contienen los valores de Alumnos Aprobados y Desaprobados consignadas al final de la tabla.**

- -Tipo de Gráfico **Circular**, subtipo **Circular Seccionado con efecto 3D**,
- $\bullet$ Rango de Datos: series en **Columnas.**
- $\bullet$ Título del Gráfico: "**Proporción de alumnos Aprobados y Desaprobados- 8vo. 2da.**".
- Leyenda: Ubicación **Abajo**
- Rótulos de Datos**: Mostrar Porcentaje.**
- Colocar Gráfico **Como Objeto** debajo de la tabla
- **75)** Cambiar el Área del Gráfico por un "Efecto de Relleno" que posea una **Trama, Textura o Degradado** a su elección.
- **76)** La **Serie** del Gráfico que representa "Alumnos Aprobados" deberá ser de color **Verde** y la que representa "Alumnos Desaprobados" color **Rojo**.
- **77)** Los **Rótulos de Datos** que indican los porcentajes en el Gráfico deberán poseer una fuente tipo **Arial**, tamaño **14**, estilo **Negrita**.
- **78)** Ampliar el gráfico de modo que se incremente el tamaño de las porciones (Área de Trazado).
- 79) Guardar los cambio realizados en el archivo.

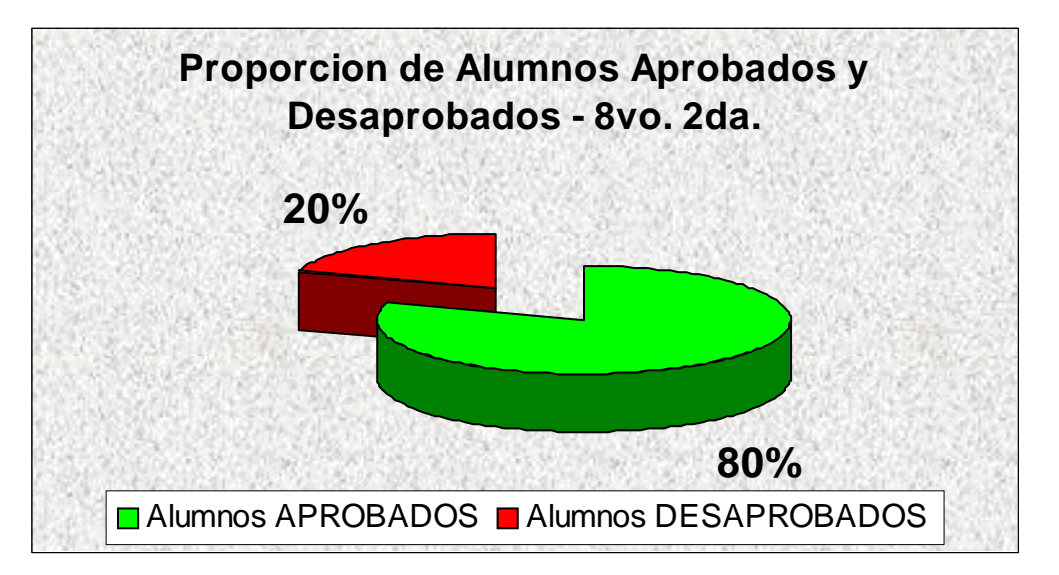